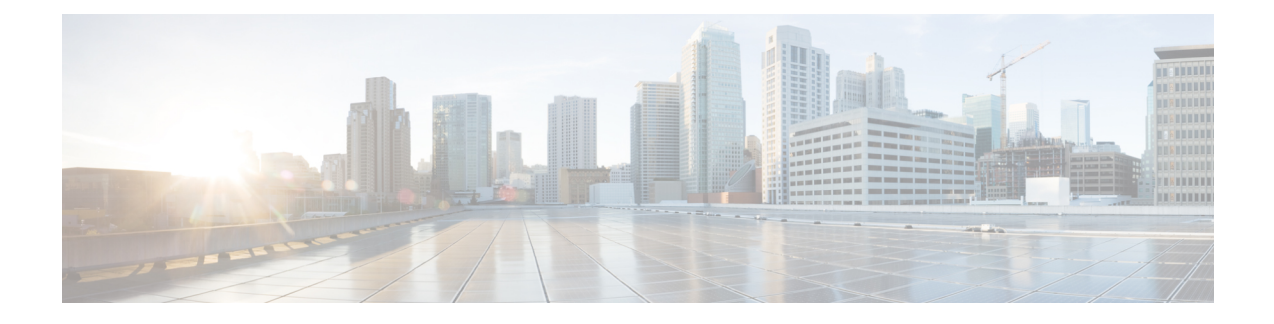

# **Verwalten von Regelsätzen und Regeln**

- Info zu Regelsätzen und Regeln, auf Seite 1
- Aufgabenliste zum Konfigurieren eines Regelsatzes, auf Seite 2
- Erstellen von Regelsätzen, auf Seite 2
- Hinzufügen von Regeln zu Regelsätzen, auf Seite 3
- Ändern von Regeln, auf Seite 6
- Ändern der Reihenfolge von Regeln in Regelsätzen, auf Seite 6
- Testen von Regelsätzen, auf Seite 7
- Löschen von Regelsätzen, auf Seite 8
- Aktivieren und Deaktivieren von Regelsätzen, auf Seite 9
- Konfigurieren der Standard-Übergaberegeln, um persönliche Anrufübergaberegeln anzuwenden, auf Seite 10

# **Info zu Regelsätzen und Regeln**

Mit den persönlichen Anrufübergaberegeln können Sie festlegen, wie und wo Sie Anrufe annehmen möchten. Mit dem Webtool für persönliche Anrufübergaberegeln können Sie Regeln erstellen, mit denen Anrufe basierend auf der Identität des Anrufers, der Uhrzeit und Ihrem Terminplan weitergeleitet und gefiltert werden. Außerdem können Sie Cisco Unity Connection anweisen, ausgewählte Anrufe an einzelne Ziele oder Zielgruppen weiterzuleiten.

Die Eigenschaften der Regeln können jederzeit geändert werden. Sie können beispielsweise eine Regel erstellen, die alle Anrufe eines bestimmten Kollegen an Ihr Mobiltelefon weiterleitet, und diese später so ändern, dass alle Anrufe mit Ausnahme der Anrufe dieses Kollegen an Ihr Mobiltelefon weitergeleitet werden.

Die Regeln können sehr allgemein sein, beispielsweise "Alle Anrufe an das Voicemail-System übergeben", aber auch sehr spezifisch, beispielsweise "Anrufe von Jana Schmidt an mein Mobiltelefon weiterleiten, wenn sie zwischen 9:00 und 10:00 Uhr anruft. Diese Anrufe außerdem filtern".

Ein Regelsatz besteht aus einer oder mehreren Regeln, dieSie an bestimmten Tagen und für einen bestimmtes Datum aktivieren können. Am Datum oder am angegebenen Tag aktiviert Connection den Regelsatz und verarbeitet Anrufe entsprechend. Ein für ein bestimmtes Datum aktivierter Regelsatz hat Vorrang vor einem Regelsatz, der für bestimmte Wochentage aktiviert ist.

Connection verwendet die erste Regel eines Regelsatzes, die den Bedingungen eines eingehenden Anrufs entspricht, und wendet diese an. Daher ist es sehr wichtig, in welcher Reihenfolge Sie die Regeln in einem Regelsatz anordnen. Im Allgemeinen sollten die Regeln von der spezifischsten zur allgemeinsten geordnet werden.

Weitere Informationen zum Konfigurieren eines Regelsatzes finden Sie unter Aufgabenliste zum Konfigurieren eines Regelsatzes, auf Seite 2.

# **Aufgabenliste zum Konfigurieren eines Regelsatzes**

Führen Sie zum Konfigurieren eines Regelsatzes die folgenden Schritte in der angegebenen Reihenfolge aus.

- **1.** Konfigurieren Sie alle Kontakte, Anrufergruppen, persönlichen Ziele und Zielgruppen, die Sie in Ihren Regeln verwenden möchten. Weitere Informationen finden Sie in den entsprechenden Themen:
	- "Verwalten von Kontakten" im *Benutzerhandbuch für das Cisco Unity Connection-Webtool Messaging-Assistent* unter [https://www.cisco.com/c/en/us/td/docs/voice\\_ip\\_comm/connection/14/](https://www.cisco.com/c/en/us/td/docs/voice_ip_comm/connection/14/user/guide/assistant/b_14cucugasst.html) [user/guide/assistant/b\\_14cucugasst.html](https://www.cisco.com/c/en/us/td/docs/voice_ip_comm/connection/14/user/guide/assistant/b_14cucugasst.html).
	- Erstellen von [Anrufergruppen](b_15cucugpctr_chapter2.pdf#nameddest=unique_8)
	- Erstellen [persönlicher](b_15cucugpctr_chapter3.pdf#nameddest=unique_16) Ziele
	- Erstellen von [Zielgruppen](b_15cucugpctr_chapter3.pdf#nameddest=unique_23)
- **2.** Erstellen eines Regelsatzes. Siehe unter Erstellen von Regelsätzen, auf Seite 2.
- **3.** Hinzufügen von Regeln zum Regelsatz. Siehe unter Hinzufügen von Regeln zu Regelsätzen, auf Seite 3.
- **4.** Sortieren der Regeln in der gewünschten Reihenfolge. Siehe unter Ändern der Reihenfolge von Regeln in Regelsätzen, auf Seite 6.
- **5.** Wenn Sie möchten, dass Connection vor dem Anwenden der Übergaberegeln Ihren Anschluss anwählt, aktivieren Sie die Kontrollkästchen auf der Seite Einstellungen > Regeleinstellungen im Webtool Persönliche Anrufübergaberegeln. Siehe unter Ändern der Einstellungen für die [Regelverarbeitung.](b_15cucugpctr_chapter5.pdf#nameddest=unique_32)
- **6.** Testen des Regelsatzes. Siehe unter Testen von Regelsätzen, auf Seite 7.
- **7.** Bearbeiten der Regeln. Siehe unter Ändern von Regeln, auf Seite 6.
- **8.** Aktivieren des Regelsatzes. Siehe unter Aktivieren und Deaktivieren von Regelsätzen, auf Seite 9.
- **9.** Konfigurieren der Standard-Übergaberegeln, um persönliche Anrufübergaberegeln anzuwenden. Siehe Konfigurieren der Standard-Übergaberegeln, um persönliche Anrufübergaberegeln anzuwenden, auf Seite 10.

#### **Verwandte Themen**

Info zu Regelsätzen und Regeln, auf Seite 1

### **Erstellen von Regelsätzen**

#### **Prozedur**

**Schritt 1** Wählen Sie im Webtool Persönliche Anrufübergaberegeln im Menü Regeln die Option **Regelsätze für Anrufübergabe anzeigen** aus.

Ш

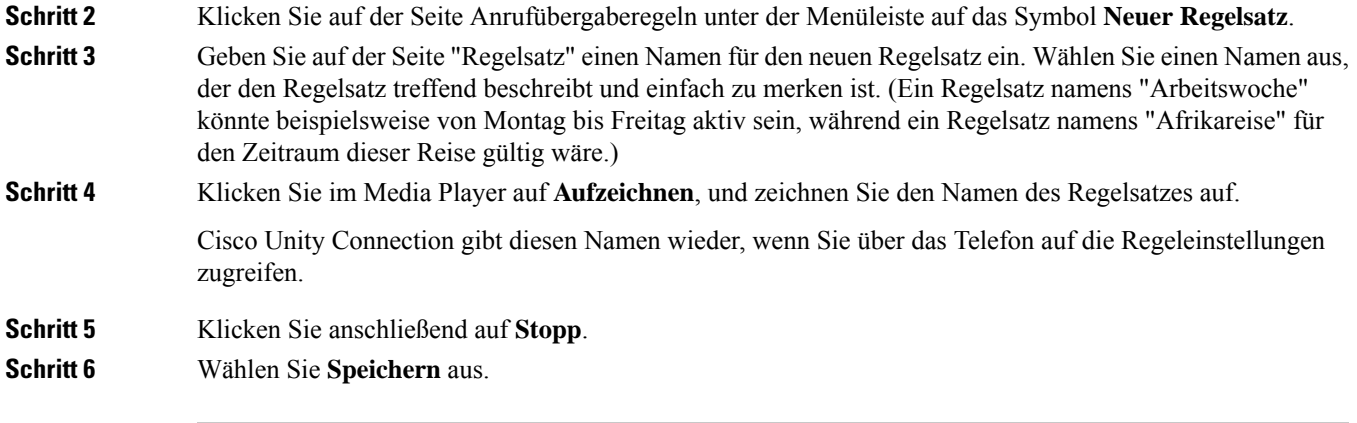

### **Verwandte Themen**

Hinzufügen von Regeln zu Regelsätzen, auf Seite 3

### **Hinzufügen von Regeln zu Regelsätzen**

Nachdem Sie einen Regelsatz erstellt haben, können Sie eine oder mehrere Regeln hinzufügen.

### $\sqrt{1}$

**Vorsicht**

Vor dem Hinzufügen von Regeln müssen alle Kontakte, Anrufergruppen, persönlichen Ziele und Zielgruppen konfiguriert sein, die Sie in die Regeln aufnehmen möchten. Wenn diese nicht vorhanden sind, können Sie Ihre Regeln nicht ordnungsgemäß konfigurieren.

### **Prozedur**

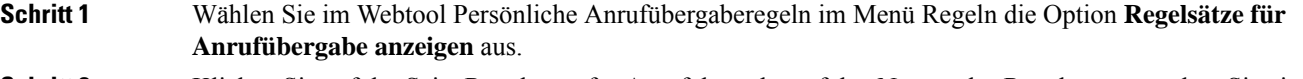

**Schritt 2** Klicken Sie auf der Seite Regelsätze für Anrufübergabe auf den Namen des Regelsatzes, zu dem Sie eine Regel hinzugefügen möchten.

**Schritt 3** Wählen Sie auf der Seite Regelsatz unter Übergaberegeln die Option **Regel hinzufügen** aus.

**Schritt 4** Geben Sie auf der Seite Regel unter "Wenn Folgendes auf Anruf zutrifft" die Informationen ein, anhand derer Connection Anrufe oder Anrufer identifzieren soll. Sie müssen mindestens ein Ziel, eine Zielgruppe oder ein Voicemail-System angeben, an das bzw. die der eingehende Anruf übergeben werden soll. In folgender Tabelle sind die Werte für die Felder aufgeführt.

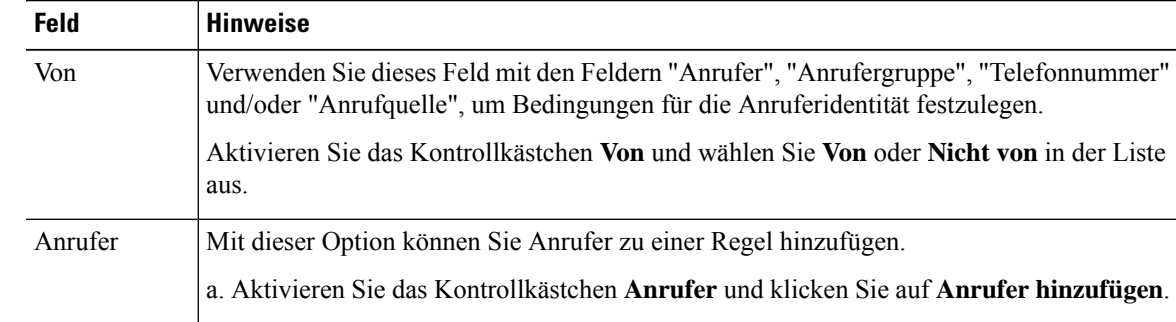

 $\mathbf I$ 

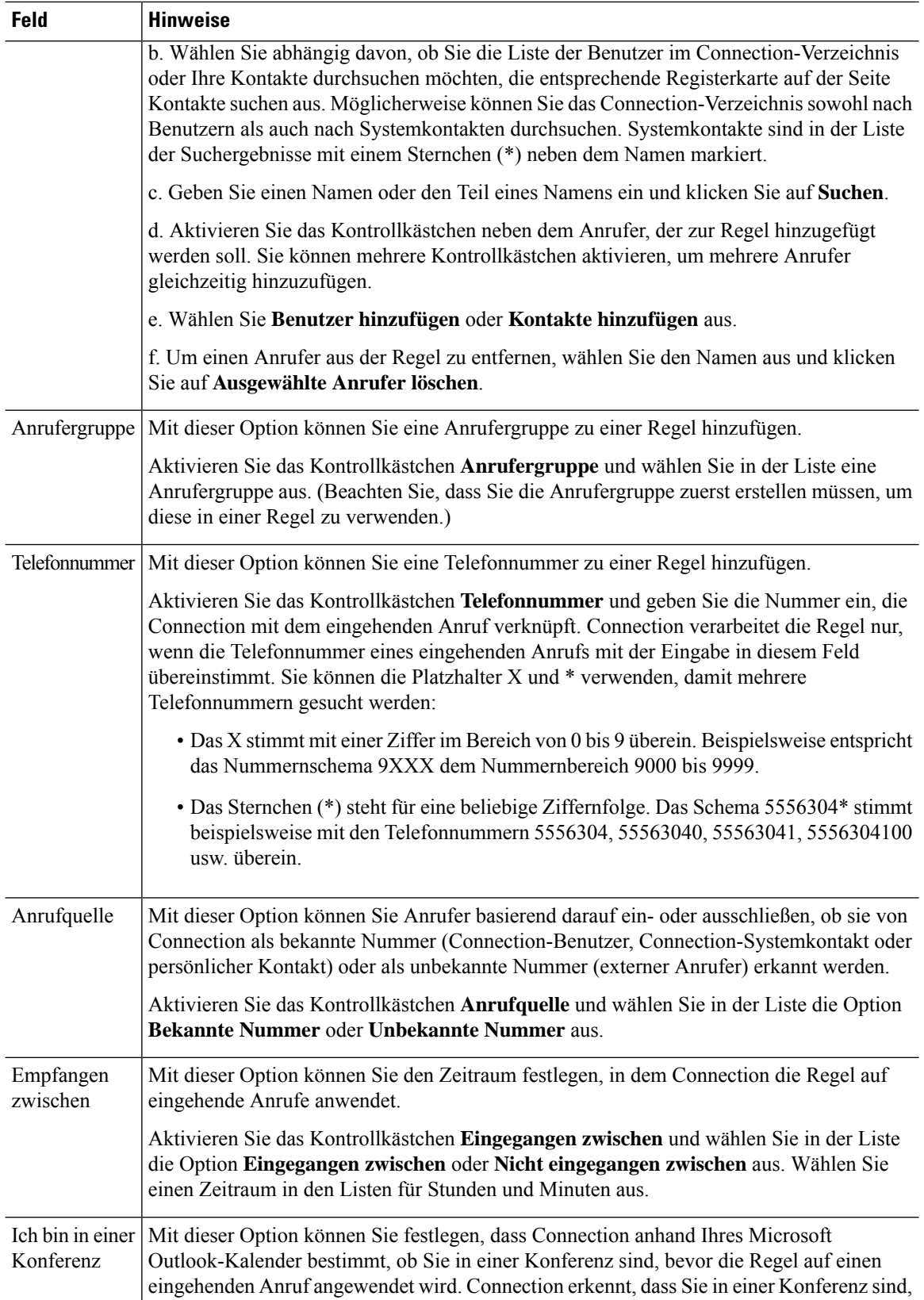

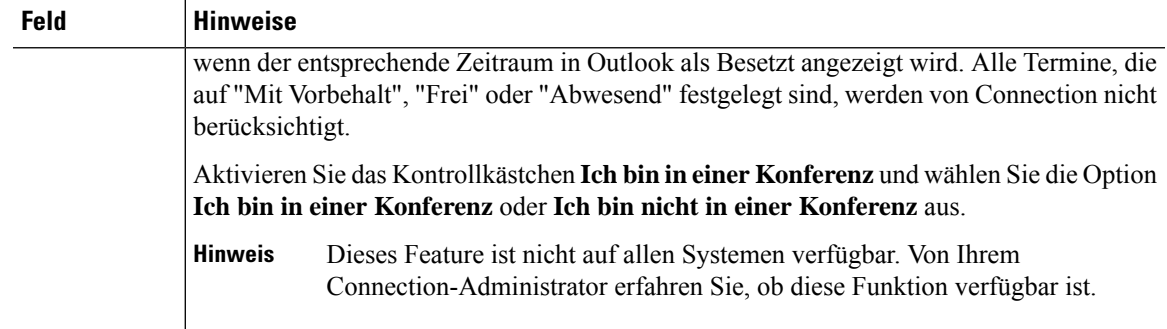

**Schritt 5** Geben Sie unter "Anruf übergeben an" die Informationen ein, anhand derer Connection Anrufe weiterleiten soll. Damit eine Regel gültig ist, müssen Sie ein Ziel, eine Zielgruppe oder ein Voicemail-System angeben. In folgender Tabelle sind die Werte für die Felder aufgeführt.

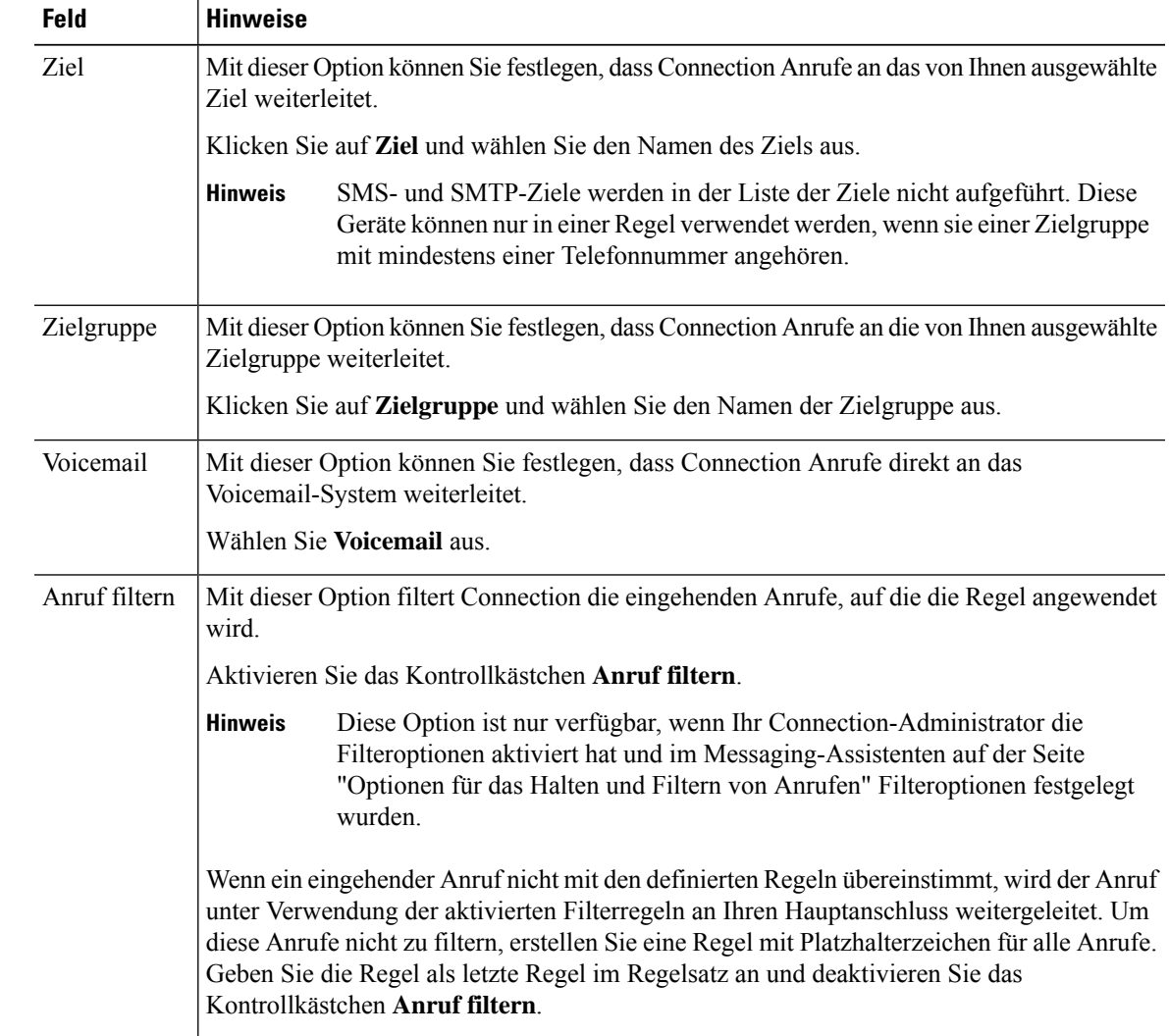

Schritt 6 Wählen Sie unter Vorschau die Option Vorschau aktualisieren aus, um eine Textversion der Regel anzuzeigen, damit Sie diese vor dem Hinzufügen zum Regelsatz überprüfen können.

**Schritt 7** Klicken Sie auf **Speichern**, um die Regel zum Regelsatz hinzuzufügen. **Schritt 8** Wiederholen Sie die Schritte 1 bis 7 für alle weiteren Regeln, die Sie zum Regelsatz hinzufügen möchten.

# **Ändern von Regeln**

### **Prozedur**

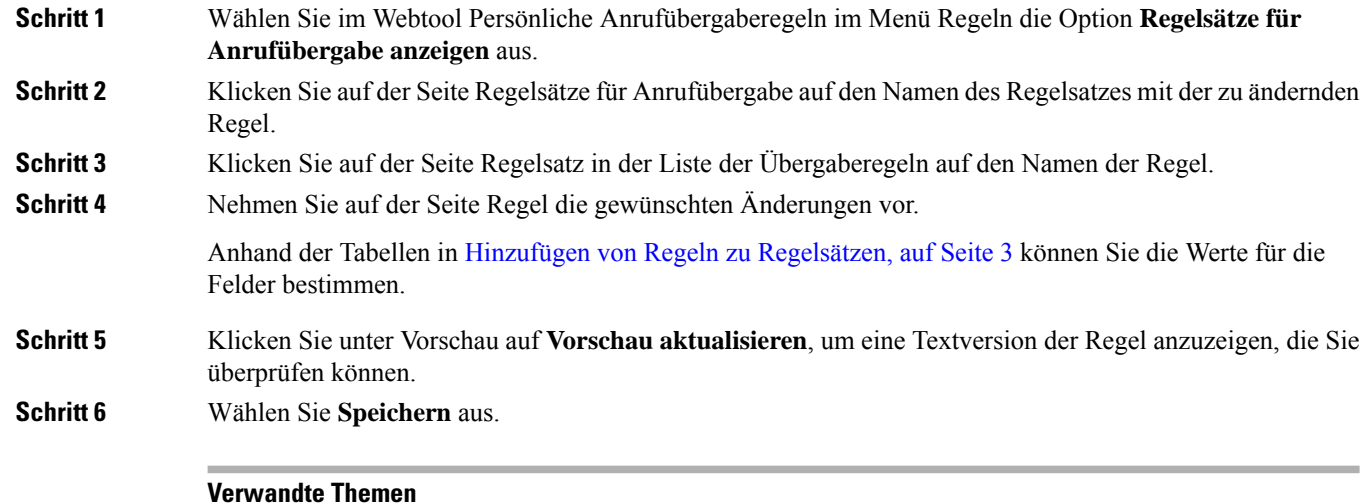

Ändern der Einstellungen für die [Regelverarbeitung](b_15cucugpctr_chapter5.pdf#nameddest=unique_32)

# **Ändern der Reihenfolge von Regeln in Regelsätzen**

Die Reihenfolge der Regeln in einem Regelsatz ist wichtig, da Cisco Unity Connection die Regeln in der Liste von oben nach unten verarbeitet und nur die erste Regel anwendet, deren Bedingungen mit dem eingehenden Anruf übereinstimmen.

Wenn ein Regelsatz aus mehreren Regel besteht, ordnen Sie die Regeln entsprechend ihrer Priorität an, um sicherzustellen, dass Connection anstatt einer allgemeineren Regel die zutreffendste Regel auf einen Anruf anwendet.

 $\boldsymbol{\varOmega}$ 

Wenn Sie die Priorität einer Regel in einem Regelsatzes ändern möchten, wählen Sie die Regel in der Liste Übergaberegeln auf der Seite Regelsatz aus und klicken Sie auf Priorität aktualisieren. Die Prioritäten der anderen Regeln im Regelsatz werden entsprechend aktualisiert. **Tipp**

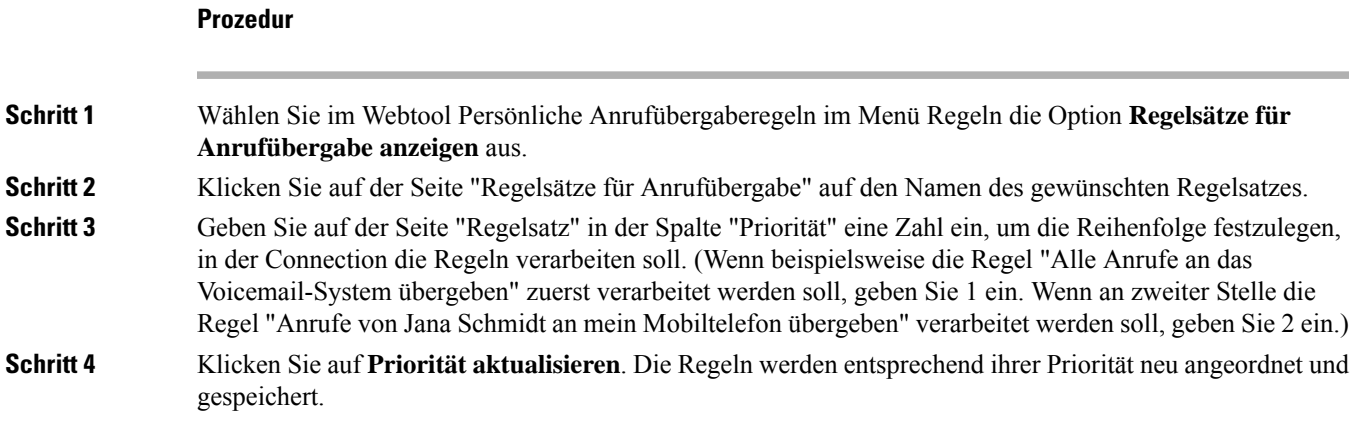

# **Testen von Regelsätzen**

Mit dem Testtool für Anrufübergaberegeln können Sie überprüfen, wie Cisco Unity Connection eingehende Anrufe basierend auf den Regeln eines Regelsatzes weiterleitet. Sie können einen Regelsatz beispielsweise nach dem Erstellen einer Regel testen, um festzustellen, ob die Regel auf einen bestimmten Anrufer oder einen zu einer bestimmten Tageszeit eingehenden Anruf angewendet wird.

Das Testtool für Anrufübergaberegeln eignet sich zur Diagnose von Problemen bei der Weiterleitung von Anrufen. Wenn ein Anruf beispielsweise nicht wie erwartet weitergeleitet wurde, können Sie den Namen des Anrufers und die Uhrzeit sowie das Datum des Anrufs eingeben, um mit dem Testtool herauszufinden, welchen Teil des Regelsatzes Connection auf den eingehenden Anruf anwendet.

Damit das Testtool für Anrufübergaberegeln ein Ergebnis zurückgibt, muss der Regelsatz mit der zu testenden Regel aktiviert sein.

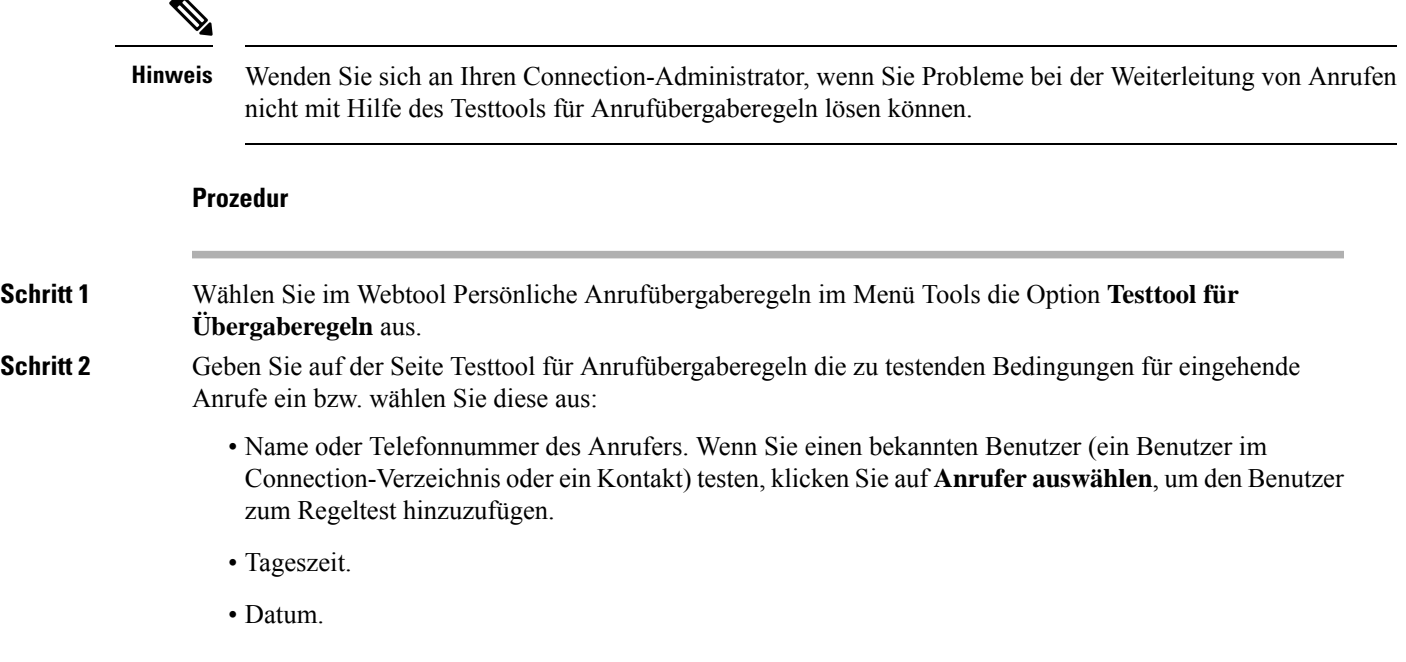

• Jahr.

• Ob Sie sich in einer Konferenz befinden.

Um mit dem Regeltester genaue Ergebnisse zu erzielen, müssen Sie ein Datum angeben. Wenn Sie kein Datum angeben, wird die Regel standardmäßig mit dem aktuellen Datum getestet.

Die Bedingungen zum Testen der Regeln können beliebig miteinander kombiniert werden. Sie können beispielsweise den Anrufer, die Uhrzeit, das Datum und das Jahr angeben. Sie können aber auch nur die Tageszeit und das Datum angeben.

### **Schritt 3** Wählen Sie **Testen** aus.

Wenn eine aktivierte Regel den angegebenen Anrufbedingungen entspricht, zeigt Connection diese Regel an.

Wenn eine aktivierte Regel den angegebenen Anrufbedingungen nicht entspricht, zeigt Connection eine Meldung mit einer Erklärung an.

Wenn Sie das Testtool für Anrufübergaberegeln verwenden, um festzustellen, warum ein Anruf nicht auf bestimmte Art weitergeleitet wurde, sollten Sie zuerst allgemeine Anrufbedingungen definieren. Geben Sie beispielsweise einen Namen und ein Datum an. Wenn die Regel diesen allgemeinen Bedingungen entspricht, grenzen Sie die Bedingungen weiter ein, um den Grund herauszufinden, warum die Regel nicht auf den eingegangenen Telefonanruf angewendet wurde. **Tipp**

#### **Verwandte Themen**

Aktivieren und Deaktivieren von Regelsätzen, auf Seite 9

# **Löschen von Regelsätzen**

### **Prozedur**

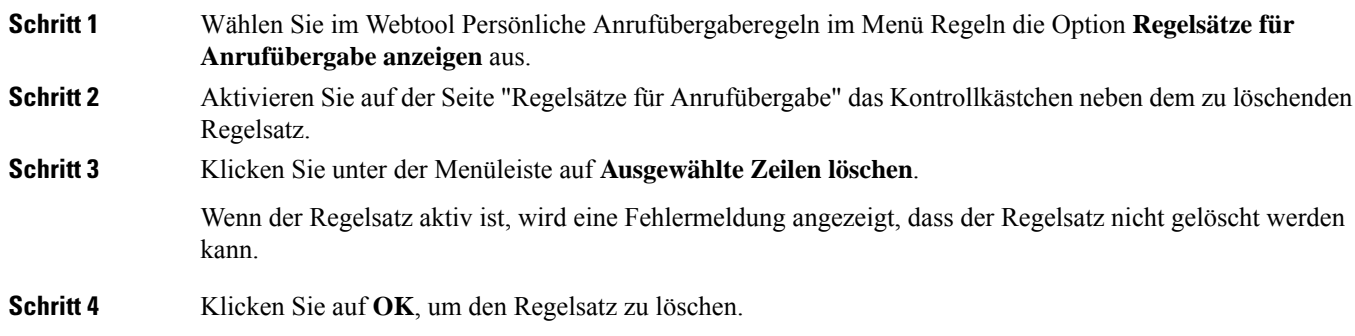

# **Aktivieren und Deaktivieren von Regelsätzen**

Beim Aktivieren eines Regelsatz werden die Tage oder das Datum für die Anwendung des Regelsatzesfestlegt. Cisco Unity Connection wendet die Regeln entsprechend dem Zeitplan auf eingehende Anrufe an. Im Webtool Persönliche Anrufübergaberegeln können Sie den aktivien Zeitraum im Voraus festlegen.

Beim Deaktivieren eines Regelsatzes wird festgelegt, dass dieser nicht aktiviert werden kann.

Connection lässt zu, dass mehrere Regelsätze für den gleichen Zeitraum aktiviert werden. Wenn mehrere Regelsätze aktiviert sind, hat ein Regelsatz, der für einen bestimmten Datumsbereich aktiviert wurde, Vorrang vor Regelsätzen, die an bestimmten Wochentagen gelten. Nach Ablauf des festgelegten Datumsbereichs gilt wieder der Regelsatz für Wochentage. Es können nicht mehrere Regelsätze mit sich überschneidenden Datumsbereichen aktiviert werden.

### **Prozedur**

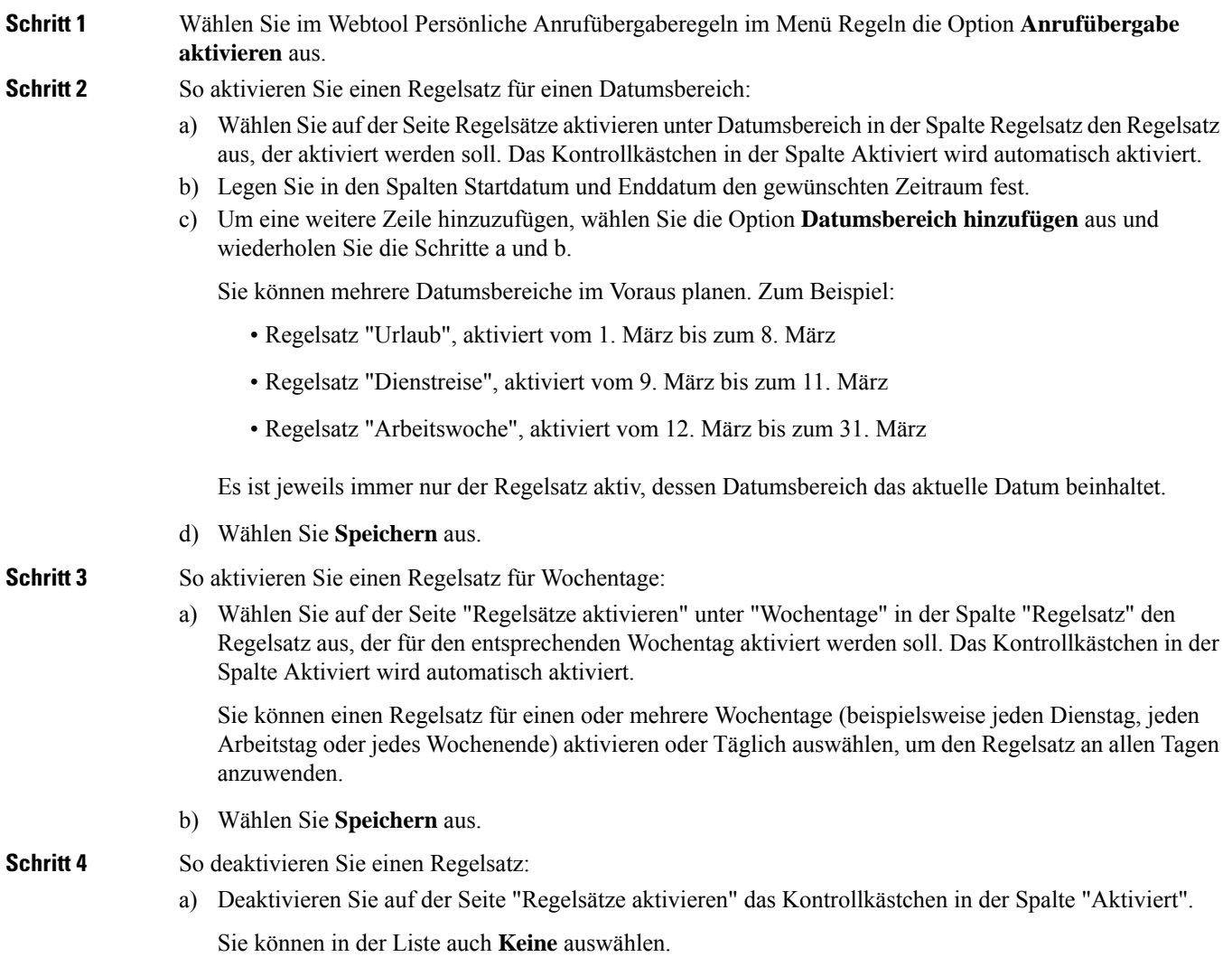

b) Wählen Sie **Speichern** aus.

#### **Verwandte Themen**

Konfigurieren der Standard-Übergaberegeln, um persönliche Anrufübergaberegeln anzuwenden, auf Seite 10

# **Konfigurieren der Standard-Übergaberegeln, um persönliche Anrufübergaberegeln anzuwenden**

Persönliche Anrufübergaberegeln werden nur verwendet, wenn die aktive Standardregel (die Regel vom Typ Standard, Alternativ oder Geschlossen) so konfiguriert ist, dass anstatt der Standardeinstellungen die persönlichen Anrufübergaberegeln angewendet werden. WennSie persönliche Regelsätze für die Anrufübergabe erstellt und aktiviert haben, müssen Sie die Standard-Übergaberegeln so konfigurieren, dass sie die persönlichen Anrufübergaberegeln verwenden.

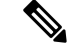

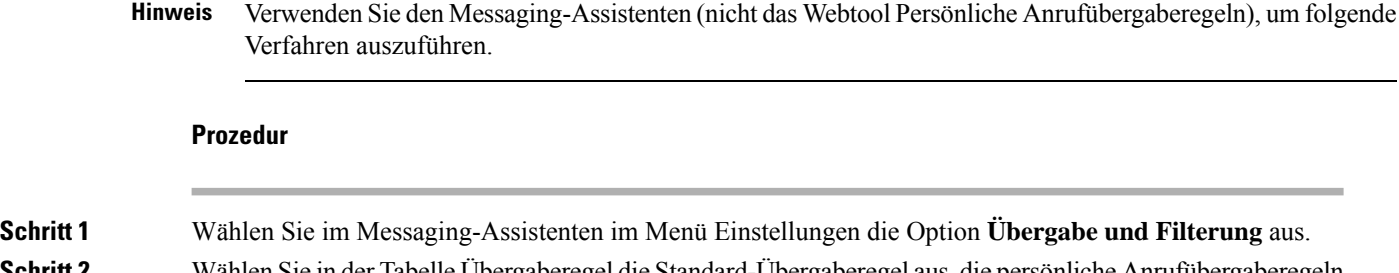

- Schritt 2 Wählen Sie in der Tabelle Übergaberegel die Standard-Übergaberegel aus, die persönliche Anrufübergaberegeln verwenden soll.
- **Schritt 3** Wählen Sie unter "Wenn die Standardregel aktiviert ist" die Option **Persönliche Anrufübergaberegeln übernehmen** aus.
- **Schritt 4** Wählen Sie **Speichern** aus.
- **Schritt 5** Wiederholen Sie die Schritte 1 bis 4 für jede weitere Standard-Übergaberegel, in der persönliche Anrufübergaberegeln übernommen werden sollen.

### Über diese Übersetzung

Cisco kann in einigen Regionen Übersetzungen dieses Inhalts in die Landessprache bereitstellen. Bitte beachten Sie, dass diese Übersetzungen nur zu Informationszwecken zur Verfügung gestellt werden. Bei Unstimmigkeiten hat die englische Version dieses Inhalts Vorrang.